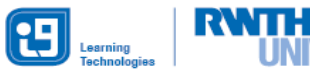

# Programmierumgebungen für die OO in Java

Dies ist die Installationsanleitung für die in der Fortbildung genutzten Programme. Bitte gehen Sie dazu wie folgt vor:

- JDK (Java Development Kit) installieren
- Greenfoot installieren
- BlueJ installieren
- GLOOP installieren
- $\star$  Basisbibliothek installieren

### **1. JDK Installieren**

Ist auf Ihrem Rechner noch kein JDK installiert, sollte dies als erstes heruntergeladen werden. Empfohlen wird das kostenlose JDK vom Oracle:

<http://www.oracle.com/technetwork/java/javase/downloads/jdk8-downloads-2133151.html>

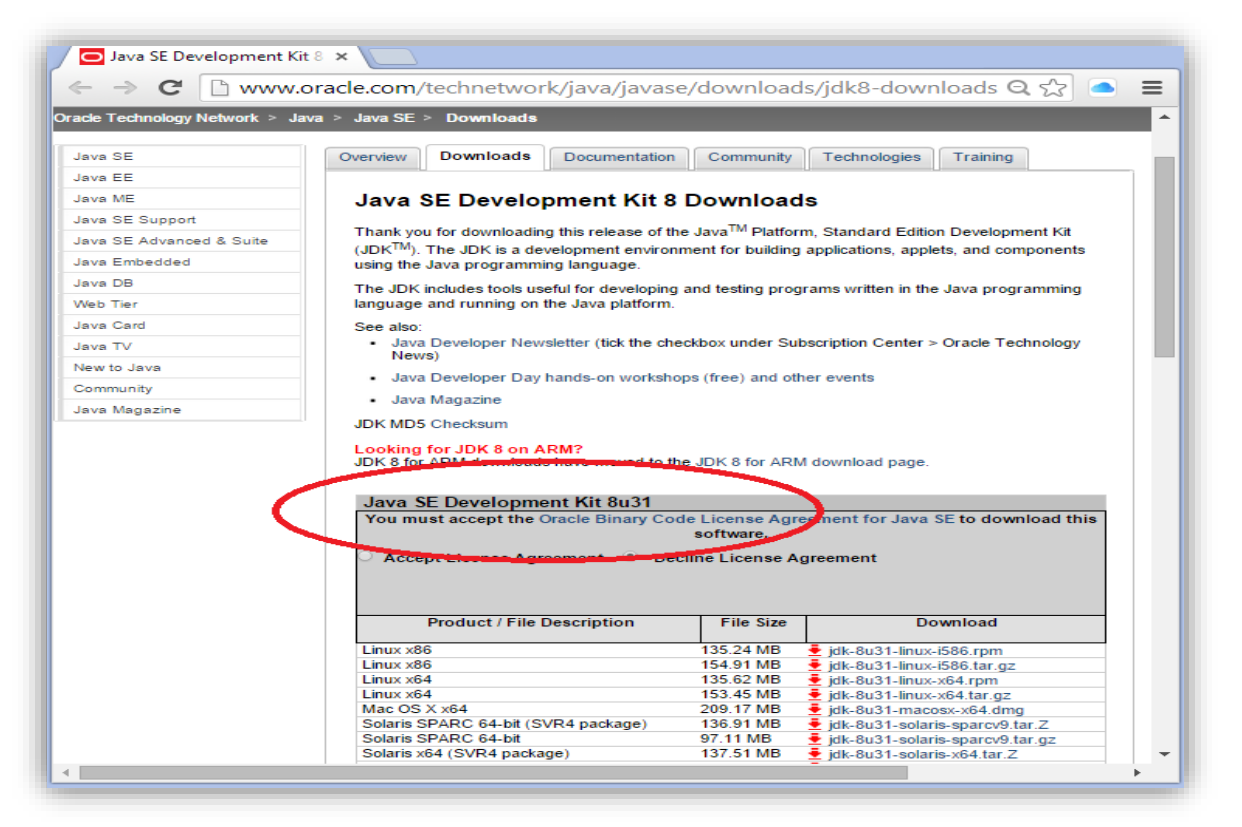

Hierbei wird das Java SE Development Kit (siehe Bild oben) gewählt. Zusätzlich muss ein Haken bei "Accept License Agreement" gesetzt sein. Anschließend kann die entsprechende Version für das Betriebssystem heruntergeladen und installiert werden.

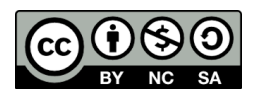

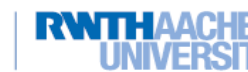

### Programmierumgebungen für die OO in Java

Learning<br>Technologie

#### **2. Greenfoot**

Die aktuelle Version von Greenfoot **ohne JDK**<sup>1</sup> kann von der Webseite <http://www.greenfoot.org/download> für das entsprechende Betriebssystem heruntergeladen werden, diese findet man direkt unter der Installationsdatei mit JDK unter versions. Danach kann den Installationsanweisungen gefolgt werden.

Nach erfolgreicher Installation kann in Greenfoot noch die Sprache auf Deutsch geändert werden. Dazu wird das Programm gestartet und über das Menü Edit in die Preferences navigiert (siehe Bild links).

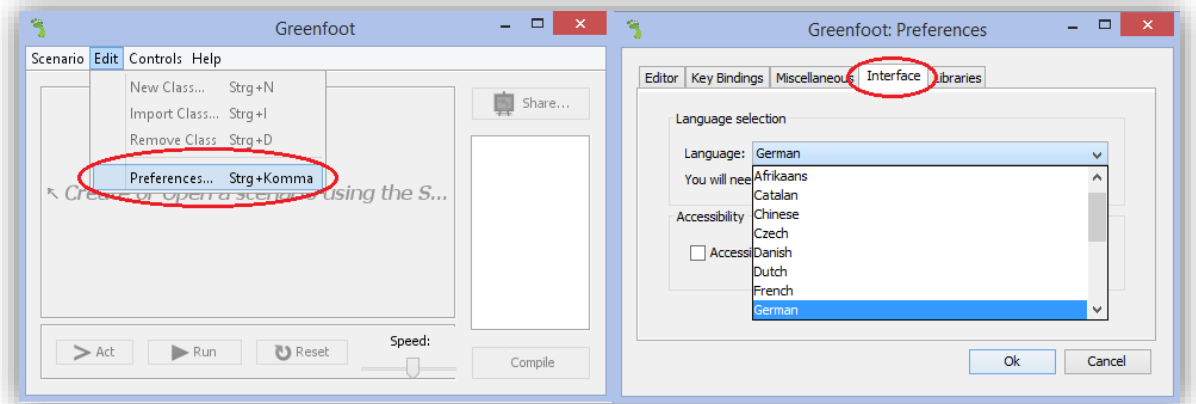

Es öffnet sich ein neues Fenster (siehe Bild rechts), in dem auf dem Reiter Interface gewechselt wird. Anschließend kann im Drop-Down Menü unter Language die entsprechende Sprache gewählt werden. Mit einer Bestätigung auf  $Ok$  ist die Sprache in Greenfoot nach einem Neustart auf Deutsch umgestellt.

#### **3. BlueJ**

1

Auf der Webseite<http://www.bluej.org/> wird die aktuelle Version von BlueJ **ohne JDK** (

Installer) für das entsprechende Betriebssystem heruntergeladen. Danach wird mittels Installer und den entsprechenden Anweisungen installiert. Da die Installation des Programms standardmäßig auf Englisch ist, sollte die Sprache im ersten Schritt auf Deutsch umgestellt werden. Dazu öffnet man BlueJ, geht dort in das Menü Tools und öffnet dort die Preferences (siehe Bild links). Es öffnet sich ein

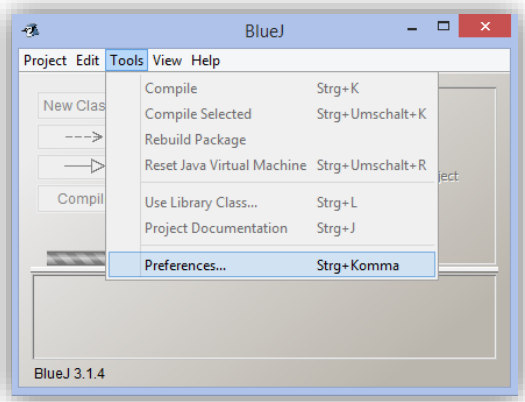

neues Fenster, dort wechselst man in den Reiter Interface, wählt unter Language die gewünschte Sprache aus und bestätigt mit OK. Erst nach einem Neustart wird diese Änderung wirksam.

<sup>1</sup> Es wird ohne JDK installiert, da die aktuellste Version bereits vorher installiert worden ist. Eine Installation mit JDK funktioniert jedoch ebenfalls. Mac-User werden gebeten, die Version mit JDK zu installieren.

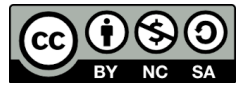

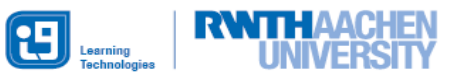

Programmierumgebungen für die OO in Java

### **4. GLOOP**

Das zum Betriebssystem passende Installationspacket der Version 3.7 (Stand Februar 2014) wird von der Webseite

[http://www.bezreg-](http://www.bezreg-duesseldorf.nrw.de/lerntreffs/informatik/structure/material/sek2/einfuehrungen/gloop.php)

[duesseldorf.nrw.de/lerntreffs/informatik/structure/material/sek2/einfuehrungen/gloop.php](http://www.bezreg-duesseldorf.nrw.de/lerntreffs/informatik/structure/material/sek2/einfuehrungen/gloop.php) heruntergeladen und entpackt.

Nun muss die GLOOP-Bibliothek zur Benutzung in BlueJ integriert werden. Dazu existieren zwei unterschiedliche Methoden (entweder weiter mit 4.1 oder 4.2), wobei die erste zu empfehlen ist, da die Dateien kopiert und nicht nur verlinkt werden, so kann es auch beim späteren Verschieben des Programms nicht zu Problemen kommen.

### 4.1 Die Dateien werden in den passenden Ordner kopiert

Das eben entpackte Installationspaket wird nun im Datei-Explorer geöffnet. Darin befindet sich ein Unterordner mit dem Namen  $\overline{11b}$ . Alle Dateien aus diesem Ordner müssen nun in das Installationsverzeichnis von BlueJ in den Unterordner BlueJ/lib/userlib kopiert werden. Das Programm BlueJ ist dabei standardmäßig unter C:/Programme bzw. C:/Programme (x86) installiert. BlueJ sollte dabei geschlossen sein.

Um zu überprüfen, ob dies richtig geklappt hat, wird BlueJ geöffnet. Dort werden über das Menü Werkzeuge die Einstellungen geöffnet (ehemals Tools  $\rightarrow$ Preferences).

Im unteren Bereich des Reiters Bibliotheken sollten nun die kopierten jar-Dateien zu sehen sein (siehe Bild rechts).

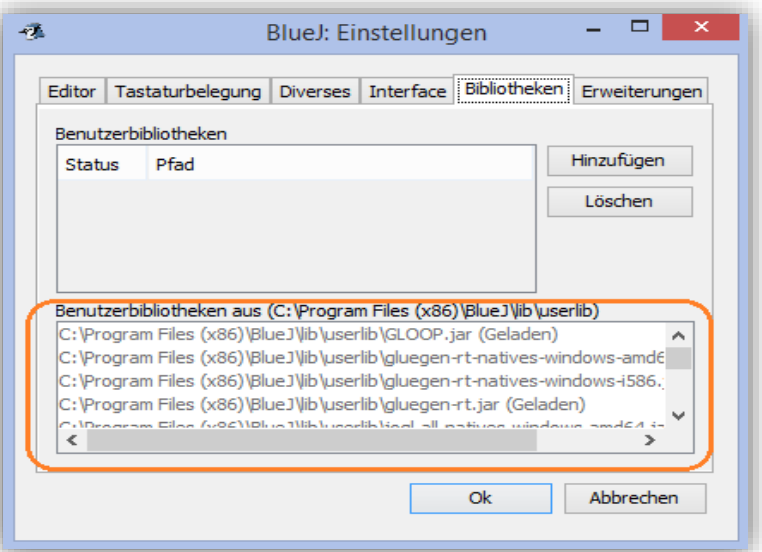

### 4.2 Die Dateien werden mittels der in BlueJ enthaltenden Funktion eingebunden

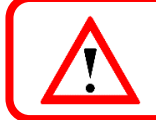

Der Ordner, in dem sich die entpackten Dateien befindet, darf nach dem Einbinden nicht verschoben oder gelöscht werden.

Zunächst muss BlueJ gestartet und dann dort unter dem Menü Werkzeuge die Einstellungen geöffnet werden.

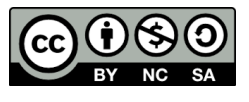

# Programmierumgebungen für die OO in Java

Learning

In den Einstellungen wird in den Reiter Bibliotheken gewechselt. Über einen Klick auf die Schaltfläche Hinzufügen (siehe Bild links) öffnet sich ein neues Fenster (siehe Bild rechts).

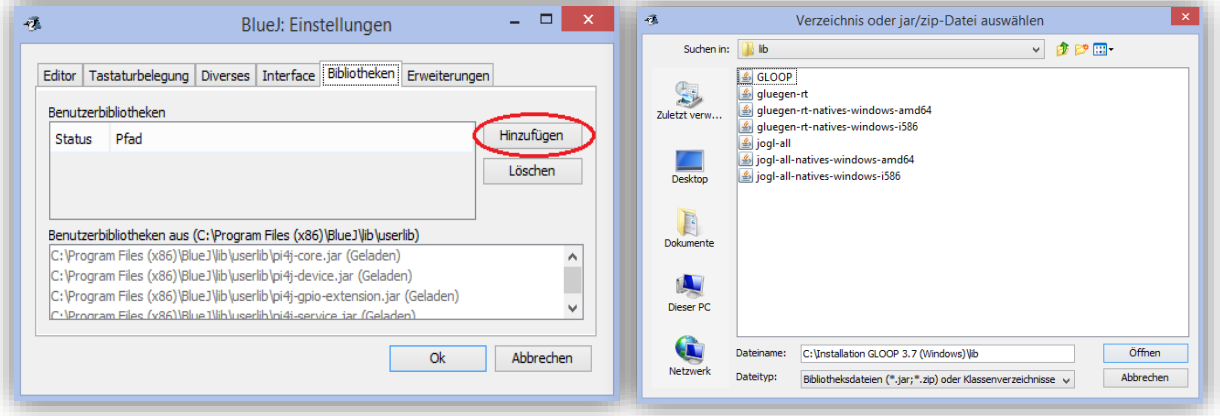

Nun wird in den eben entpackten Installationsordner navigiert und in den Unterordner lib gewechselt. Nacheinander werden alle jar-Dateien einzeln aus diesem Ordner über einen Klick auf Öffnen eingebunden.

Nun sollten alle sieben jar-Dateien im Fenster unter Benutzerbibliotheken aufgelistet sein. Es kann sein, dass die Spalte Status leer ist oder Nicht geladen anzeigt. Nach der Bestätigung mit OK und einem Neustart von BlueJ sollte alle jar-Dateien im Fenster Werkzeuge  $\rightarrow$  Einstellungen  $\rightarrow$  Bibliotheken mit dem Status Geladen aufgelistet sein (siehe Bild unten).

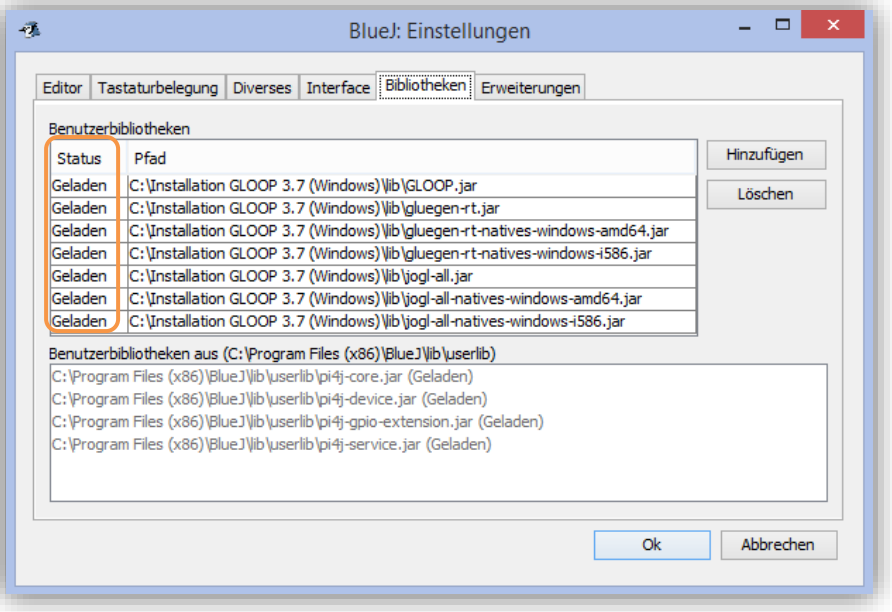

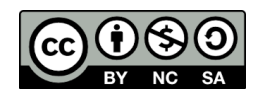

Programmierumgebungen für die OO in Java

Learning

### **5. Basisbibliothek**

Von der Webseite

<http://www.brd.nrw.de/lerntreffs/informatik/structure/material/sek2/homepage.php> wird die Datei **[Konkretisierung der Unterrichtsvorhaben 2 bis 5 der EF mit der Basisbibliothek](http://www.brd.nrw.de/lerntreffs/informatik/pages/material/sek2/LPNEFBasisbibliothekMaterialienMai2014.zip)  [\(Stift und Maus\) inklusive Materialien](http://www.brd.nrw.de/lerntreffs/informatik/pages/material/sek2/LPNEFBasisbibliothekMaterialienMai2014.zip)** heruntergeladen und entpackt.

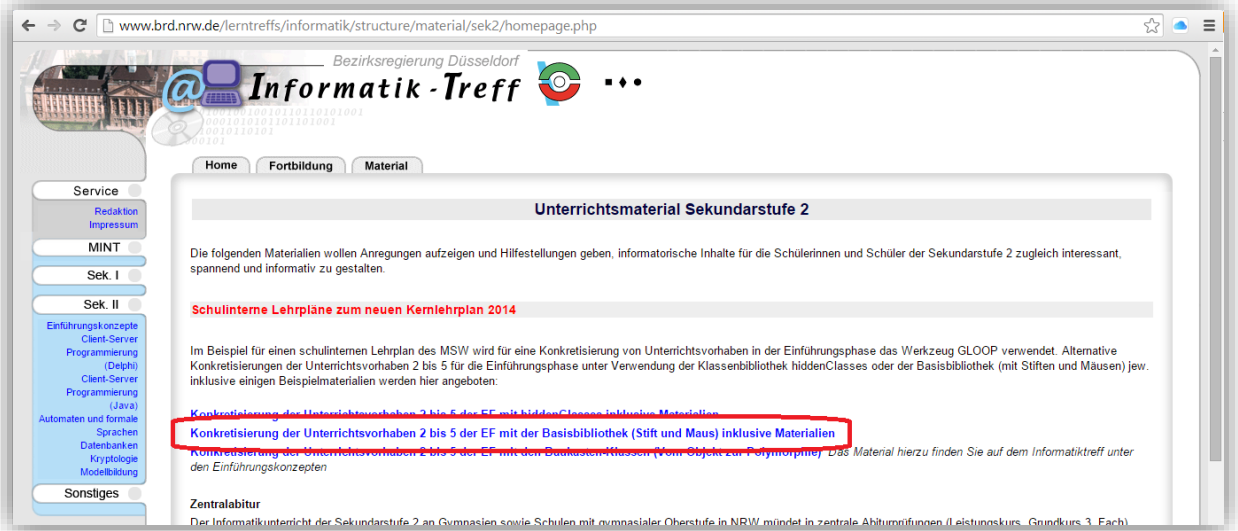

Der eben entpackte Ordner wird im Datei-Explorer geöffnet. Darin befindet sich die Datei basisSwing130203UTF8.jar, die wie bei der GLOOP-Bibliothek in BlueJ eingebunden werden muss.

Zum Integrieren der Basis-Bibliothek in BlueJ existieren wieder die beiden verschiedenen Methoden, wie bei GLOOP auch. Hierbei wird wieder die erste Methode empfohlen.

### 5.1 Die Dateien werden in den passenden Ordner kopiert

Die Datei basisSwing130203UTF8.jar wird in den Unterordner /lib/userlib von BlueJ kopiert (vgl 4.1).

### 5.2 Die Dateien werden mittels der in BlueJ enthaltenden Funktion eingebunden

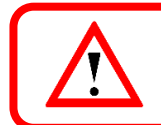

Der Ordner, in dem sich die entpackte Datei befindet, darf nach dem Einbinden nicht verschoben oder gelöscht werden.

Nach dem Start von BlueJ werden unter dem Menü Werkzeuge die Einstellungen geöffnet. Im Reiter Bibliotheken wird über Hinzufügen die Datei basisSwing130203UTF8.jar hinzugefügt (vgl 4.2).

**Herzlichen Glückwunsch – Sie haben alle Programme erfolgreich installiert! Viel Spaß im Workshop** 

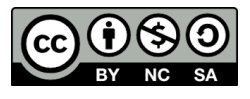

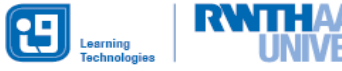

Programmierumgebungen für die OO in Java

### **Quellen der Abbildungen**

Alle Icons in den blauen und roten Boxen wurden vom InfoSphere selbst erstellt.

Die auf den Arbeitsblättern verwendeten Screenshots wurden von der Autorin selbst in dem jeweiligen Programm angefertigt oder sind von der Autorin selbst angefertigte Screenshots aus dem Internetbrowser.

**BlueI** <http://www.bluej.org/> GLOOP [http://www.brd.nrw.de/lerntreffs/informatik/structure/material/sek2/einfuehrungen/gloop.p](http://www.brd.nrw.de/lerntreffs/informatik/structure/material/sek2/einfuehrungen/gloop.php) [hp](http://www.brd.nrw.de/lerntreffs/informatik/structure/material/sek2/einfuehrungen/gloop.php) Greenfoot <http://www.greenfoot.org/>

### **Quellen der Schriftarten**

Das Material wurde nach CC-Standard mit den frei verfügbaren Schriftarten Fira Sans und TexGyreCursor erstellt.

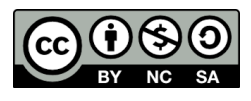